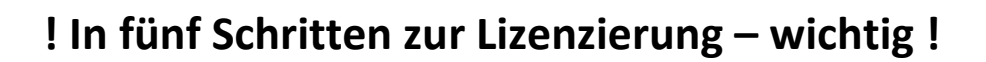

- **1. Schritt:** Im Rahmen der Software-Auslieferung erhalten Sie eine vorläufige Lizenz (sog. "Produkt-Key") vorzugsweise per E-Mail für einen oder mehrere Arbeitsplätze. Diese \*.txt-Datei beinhaltet eine 19 stellige Zahlenkombination, die es Ihnen ermöglicht, Ihre Software zu lizenzieren.
- **2. Schritt**: Speichern Sie diesen "Produkt-Key" unter einem Ordner Ihrer Wahl, z.B. "Desktop", ab.
- **3. Schritt**: Starten Sie die Installation der Software.
- **4. Schritt:** Während des Setups wird im abgebildeten Dialog die Zahlenfolge des "Produkt-Keys" abgefragt. Sie können nun die vorher abgespeicherte Datei öffnen und die Zahlenfolge in das Feld "Produkt-Key" eintragen oder kopieren.
- **5. Schritt**: Nach der Installation wird bei geöffneter Internetverbindung die Lizenz automatisch aktiviert. Achten Sie darauf, dass Sie eine aktive/geöffnete Internetverbindung haben und kein anderes zu lizenzierendes Programm gestartet ist.

**Hinweis:** In Abhängigkeit von der Leistungsfähigkeit der bestehenden Internetverbindung kann es zu Wartezeiten während des Aktivierungsprozesses kommen. Uicensemanager 1

Bei erfolgreicher Aktivierung auf unserem Lizenzserver erscheint folgender Hinweis: **"Lizenz erfolgreich aktiviert".**

## **Fertig!**

Eine ausführliche Dokumentation finden Sie

auf Ihrem Computer unter: Start Programme WETO-Software **\*\*\* VX** Dokumente. Bei Windows 8/10 finden Sie die Dokumentation unter: Start  $\rightarrow$  Alle Apps  $\rightarrow$  WETO-Software  $\rightarrow$  Dokumente werden angezeigt!

## **Ergänzung:**

Sollten Sie während des Setups den "Produk-Key" nicht eingegeben haben, können Sie dies wie folgt nachholen: Öffnen Sie im "Licensemanager" den Speicherort des vorher abgespeicherten "Produkt-Keys" (siehe Abbildung rechts). Der "Produkt-Key" wird nun automatisch in das dazu vorgesehene Feld eingetragen.

Klicken Sie danach auf **"Lizenz über Internet (automatisch) aktivieren"**. Wurde die Lizenz erfolgreich aktiviert erscheint der Hinweis: **"Lizenz erfolgreich aktiviert"**.

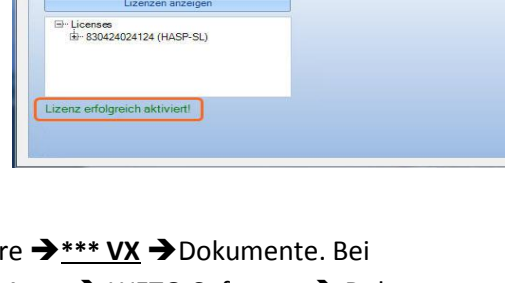

Aktivierung Lizenz auslagern Lizenz einlagern Erweitert

Lizenz über Internet(automatisch) aktivieren Lizenzen anzeigen

**Program and Contract Contract** 

Ucensemanager 10

Produktkey eingeben: 265655.............

**Bitte kein zweites mal eingeben!** 

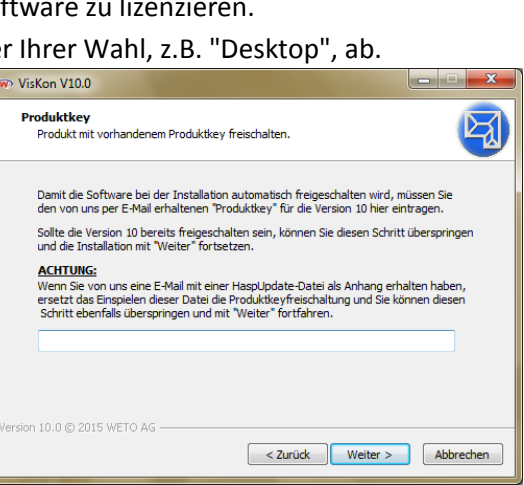

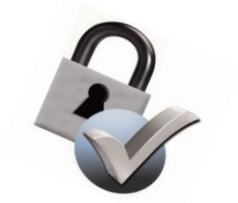